こちらの機能から、利用予定機器登録を行った機器の予約が可能です。

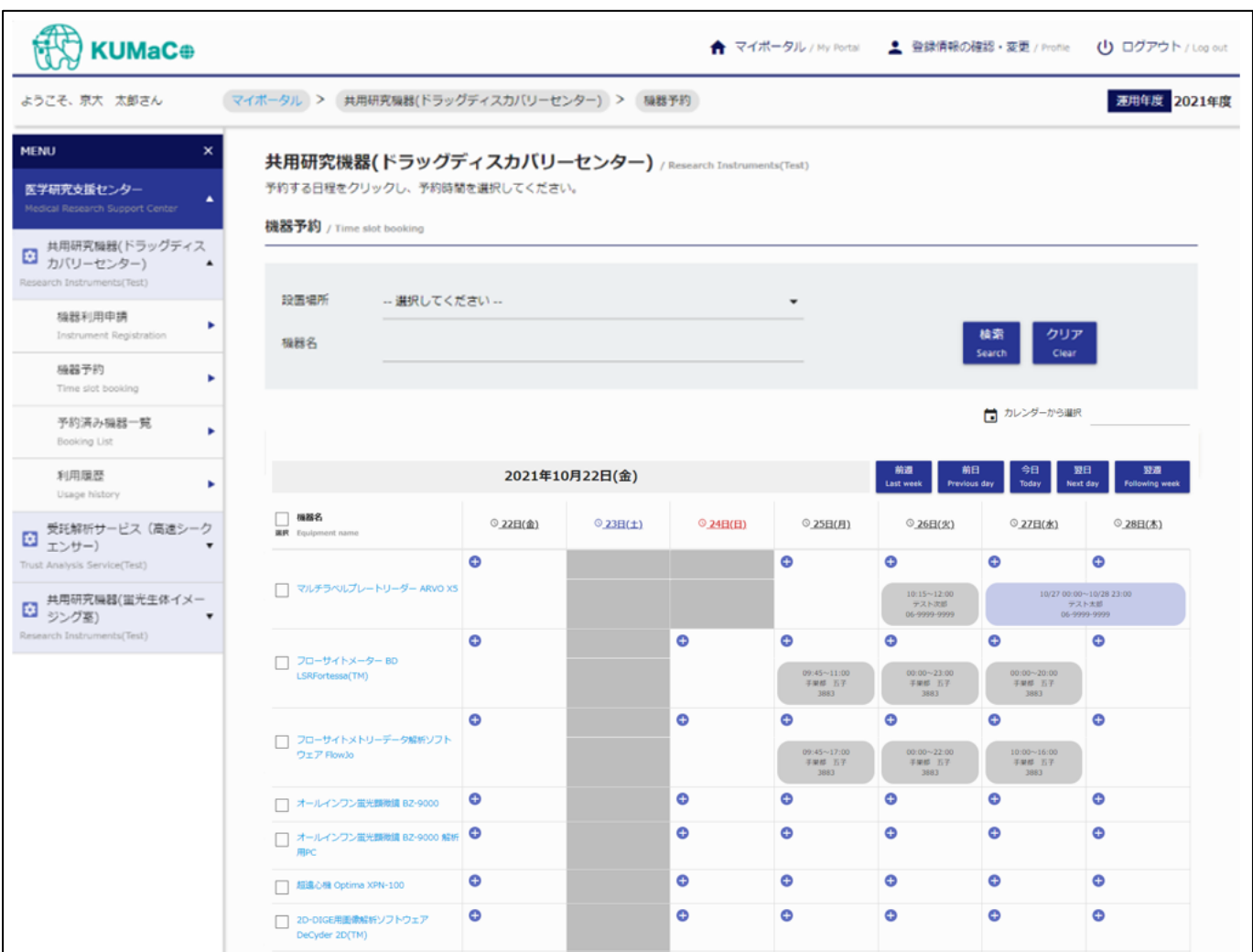

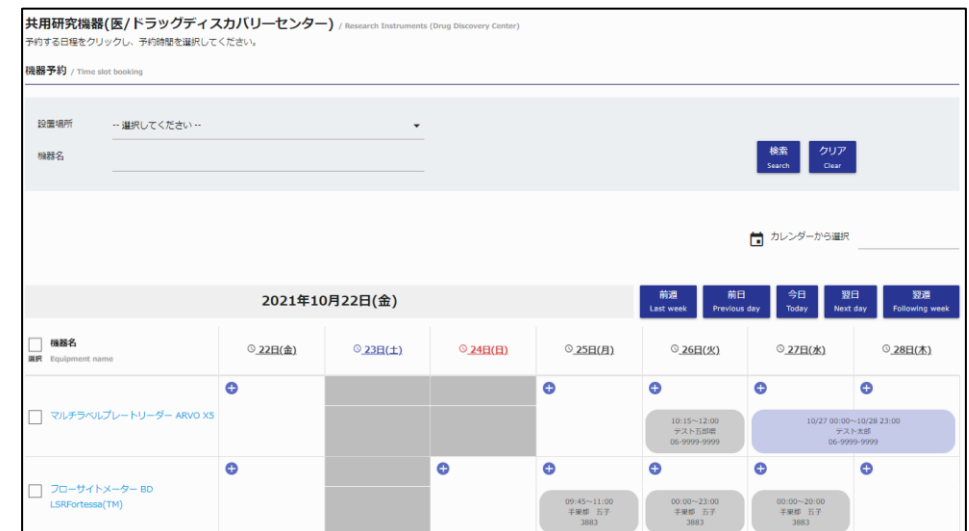

週間カレンダーには利用予定登録を行った機器が一覧表示されます。

### **【検索条件】**

選択・入力された条件に合致する機器の抽出が可能です。 条件の選択・入力後、[検索] ボタンをクリックしてください。

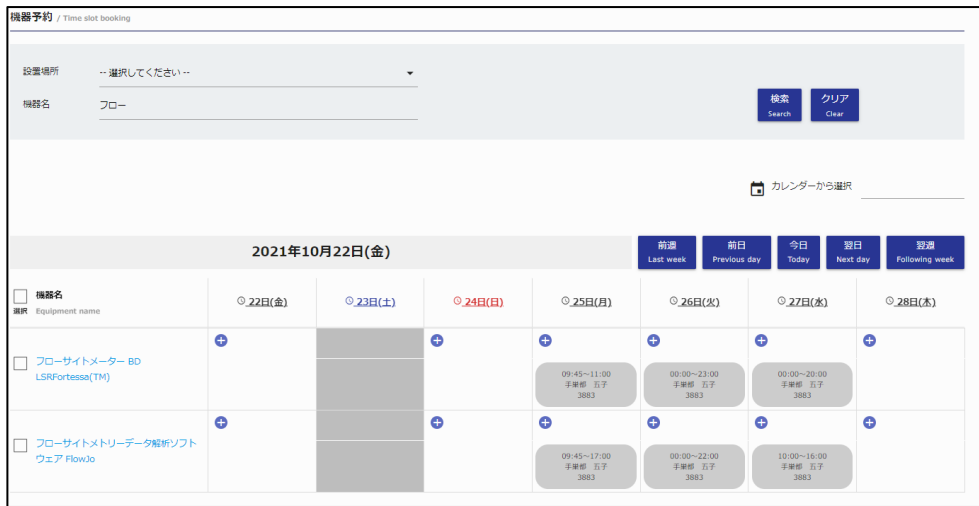

#### **・設置場所**

機器の設置場所を選択してください。

### **・機器名**

機器の名称を入力してください。

※英名での検索も可能です。

※スペースで区切ると複数ワードでの検索も可能です。その場合、全てのワードに一致する機器のみが 抽出されます。

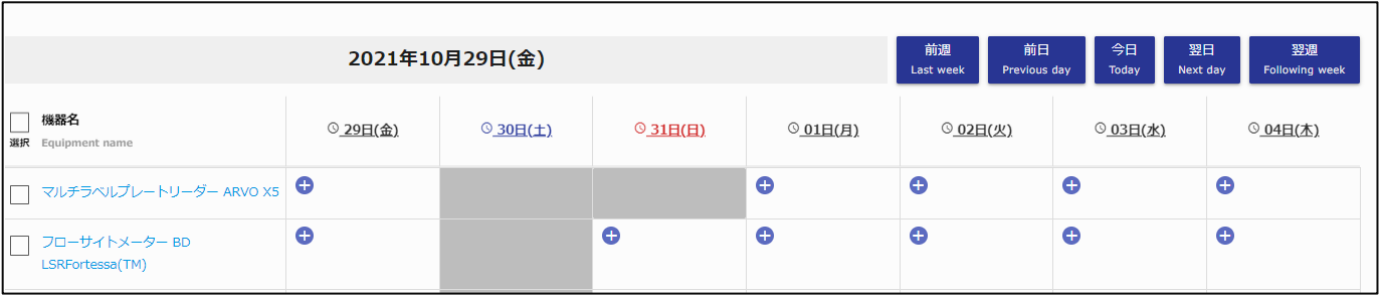

### **・基準日**

基準日が表示されます。初期表示では当日日付が表示されます。

### **・基準日変更ボタン**

基準日を変更して、カレンダーの表示範囲を切り替えることができます。

- **前週** … 基準日から1週間前の日から1週間分を表示します。
- **前日** … 基準日の前日から1週間分を表示します。
- **今日** … 基準日を当日に変更して、1週間分を表示します。
- **翌日** … 基準日の翌日から1週間分を表示します。

**翌週** … 基準日から1週間後の日から1週間分を表示します。

### **・機器名見出し**

クリックすると表示されている全ての機器の選択・未選択を切り替えることができます。

**・日付**

クリックされた日付を基準日として、日別タイムスケジュールが表示されます。

#### **・機器名**

機器名が表示されます。機器名をクリックすると機器毎のオプション情報が確認できます。

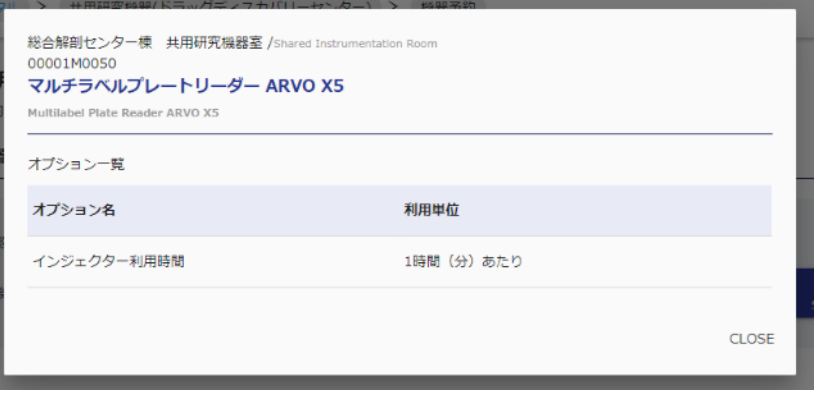

© 2019 システムギア株式会社 All Rights Reserved.

### **・利用予約ボタン**

クリックすると利用予約画面が表示されます。 ※利用ができない日の場合は利用予約ボタンの背景色が灰色になり、 利用予約ボタンが表示されません。

ああああ **複数機器の一括利用予約について**

一度に複数機器の利用予約を行いたい場合、対象となる機器を選択してください。

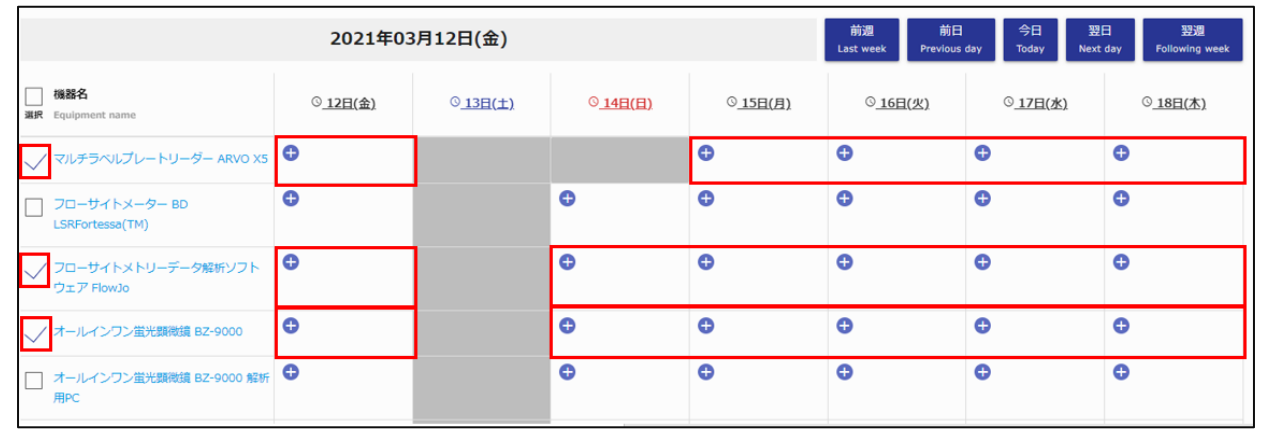

対象機器を選択した状態で選択機器と同一行にあるいずれかの利用予約ボタンをクリックすると 選択された機器全てが予約対象となります。

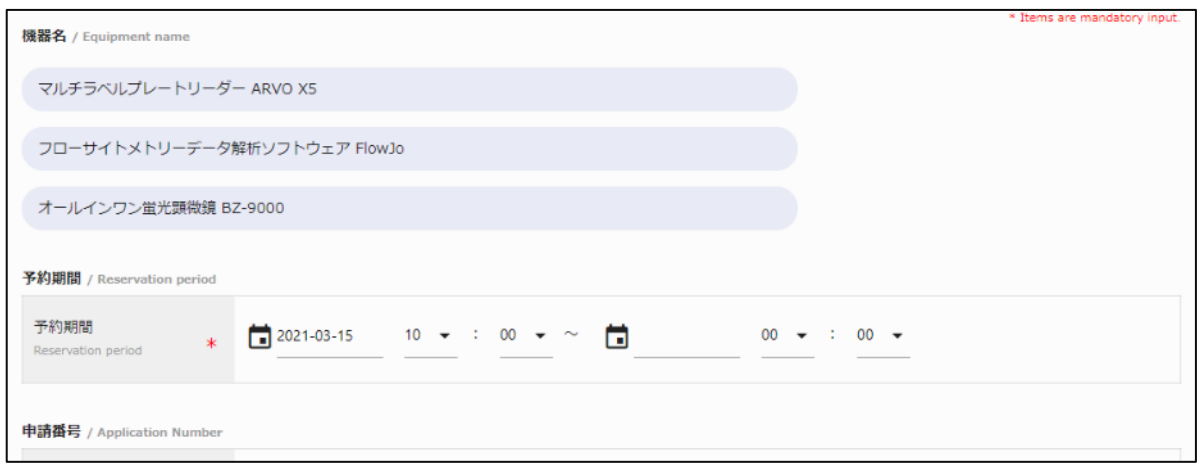

選択機器以外の行にある利用予約ボタンをクリックされますと 該当行の機器単一の利用予約へ進みますので、ご注意ください。

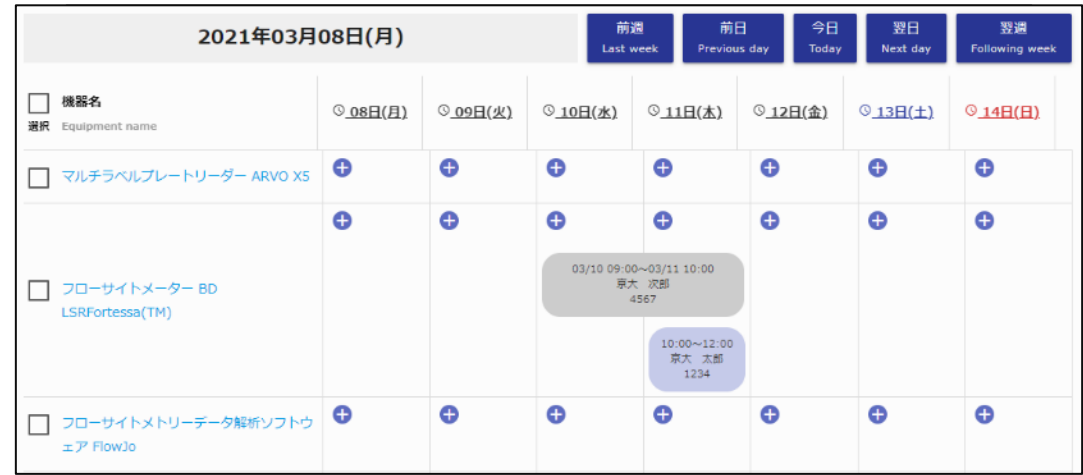

### **・予約情報**

機器毎の予約情報が表示されます。自身の予約は青色、他者の予約は灰色で表示されます。 自身の予約情報をクリックすると、予約詳細情報の確認・編集が可能です。

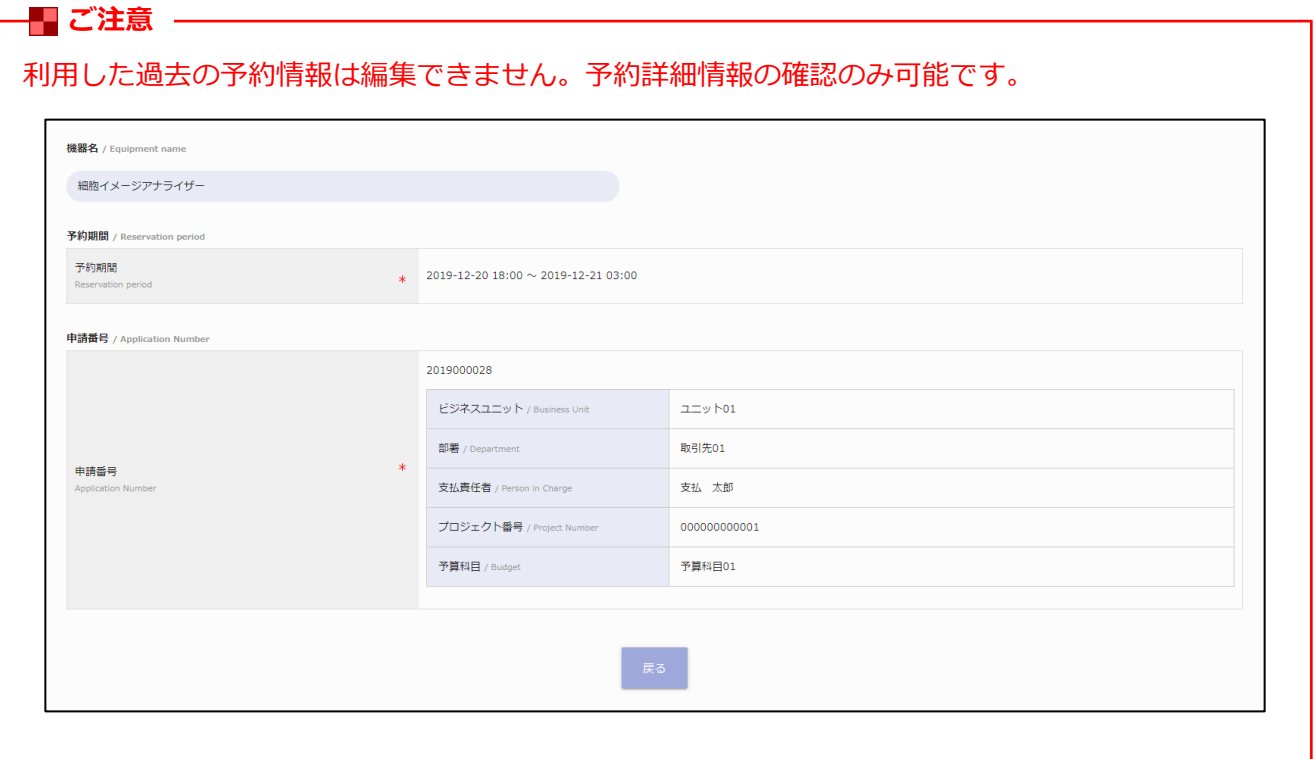

### こちらの機能から、利用予定機器登録を行った機器の予約が可能です。

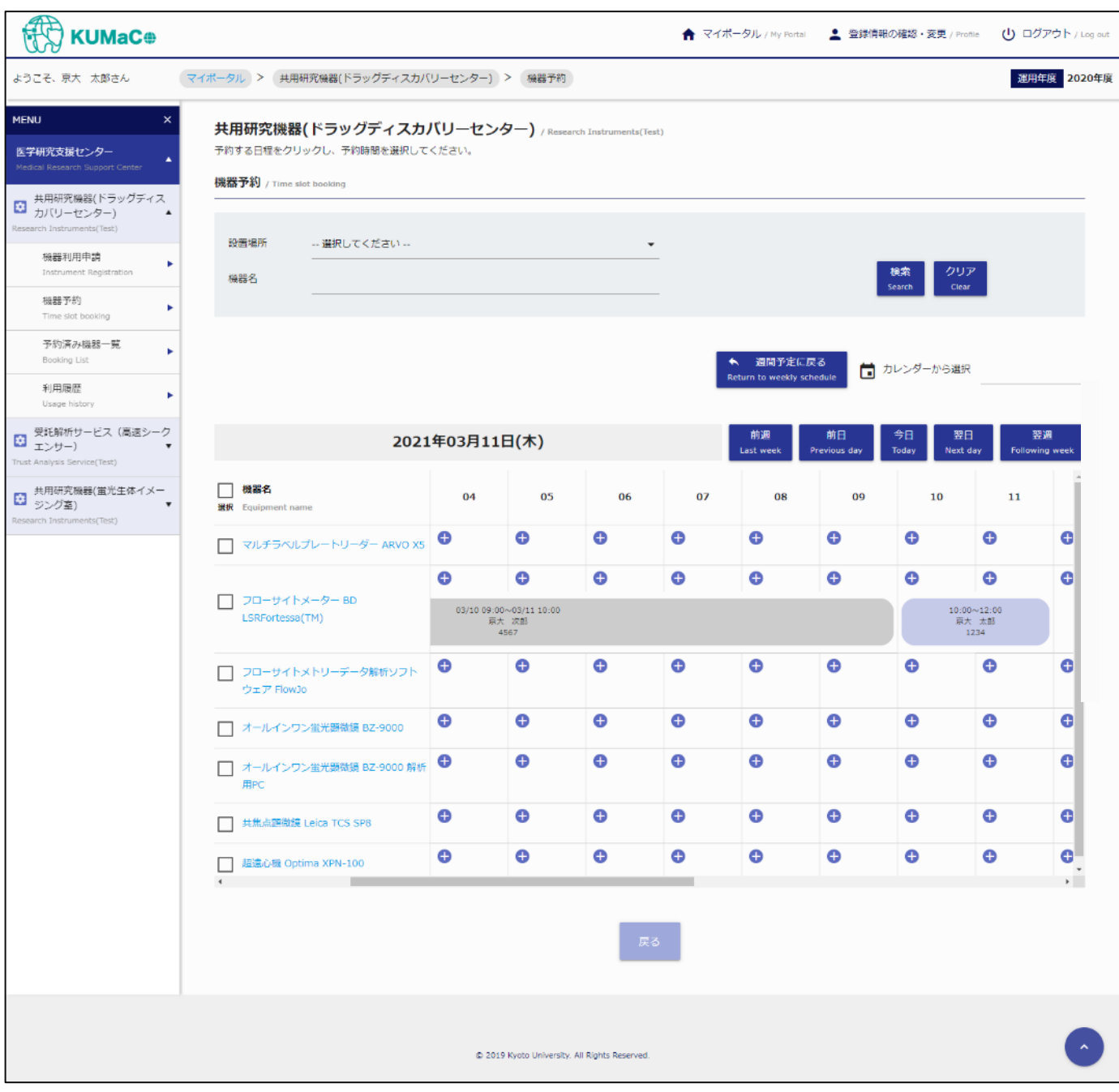

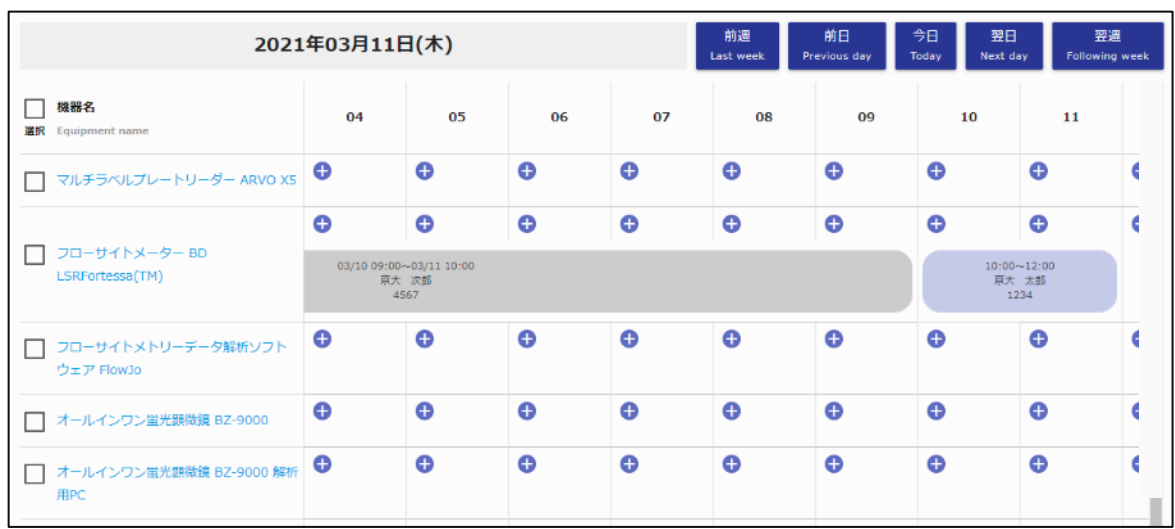

日別タイムスケジュールには利用予定登録を行った機器が一覧表示されます。

### **【検索条件】**

選択・入力された条件に合致する機器の抽出が可能です。 条件の選択・入力後、[検索] ボタンをクリックしてください。

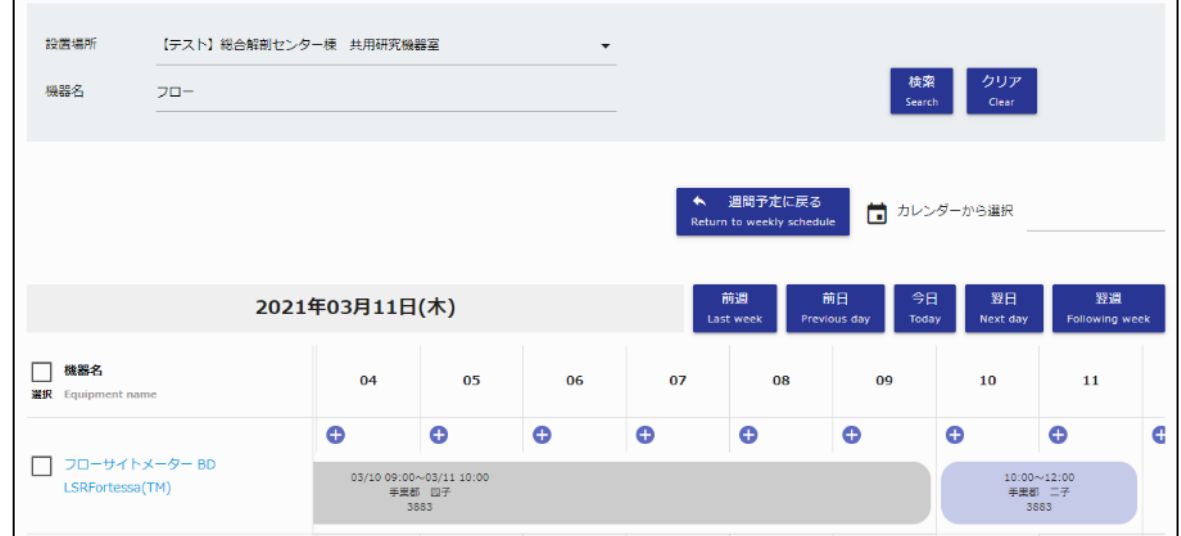

#### **・設置場所**

機器の設置場所を選択してください。

### **・機器名**

機器の名称を入力してください。

※英名での検索も可能です。

※スペースで区切ると複数ワードでの検索も可能です。その場合、全てのワードに一致する機器のみが 抽出されます。

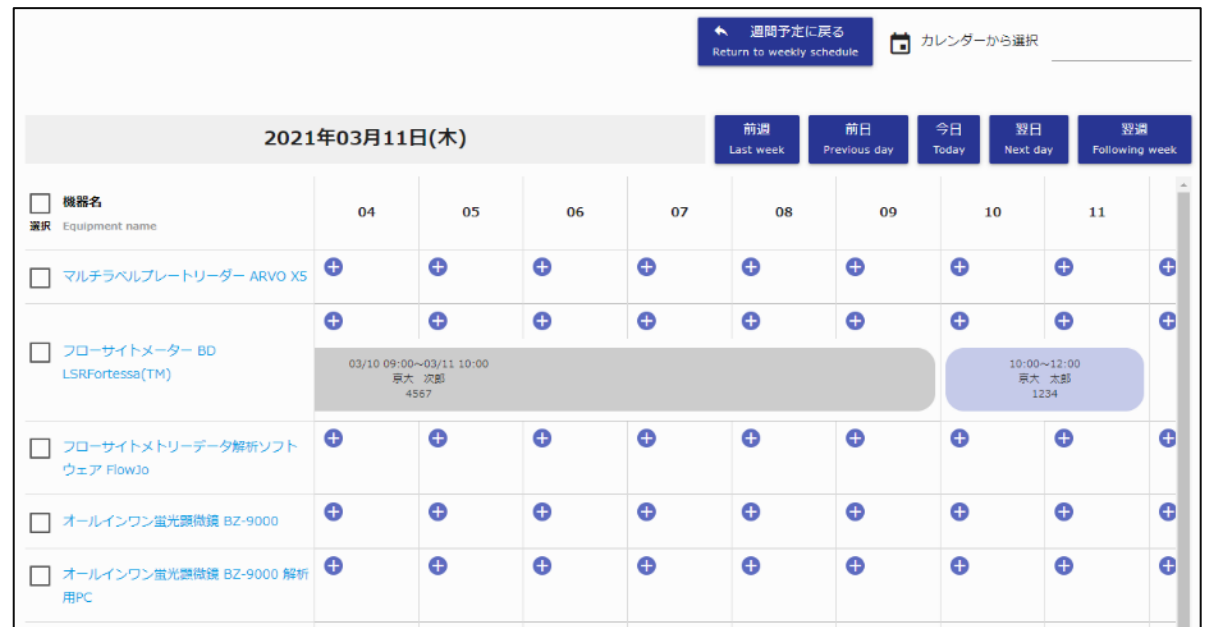

### **・週間予定に戻るボタン**

クリックすると週間カレンダー表示に切り替わります。

### **・カレンダーから選択**

クリックするとカレンダーが表示され、選択した日付に基準日を切り替えることができます。

#### **・基準日**

基準日が表示されます。

### **・基準日変更ボタン**

基準日を変更して、タイムスケジュールの表示範囲を切り替えることができます。

- **前週** … 基準日から1週間前の日を表示します。
- **前日** … 基準日の前日を表示します。
- **今日** … 基準日を当日に変更して表示します。
- **翌日** … 基準日の翌日を表示します。
- **翌週** … 基準日から1週間後の日を表示します。

### **・機器名見出し**

クリックすると表示されている全ての機器の選択・未選択を切り替えることができます。

## **・機器名**

機器名が表示されます。機器名をクリックすると機器毎のオプション情報が確認できます。

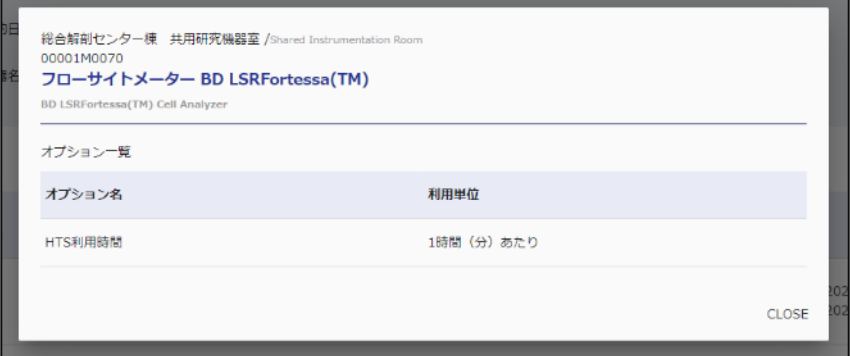

## **・利用予約ボタン**

クリックすると利用予約画面が表示されます。

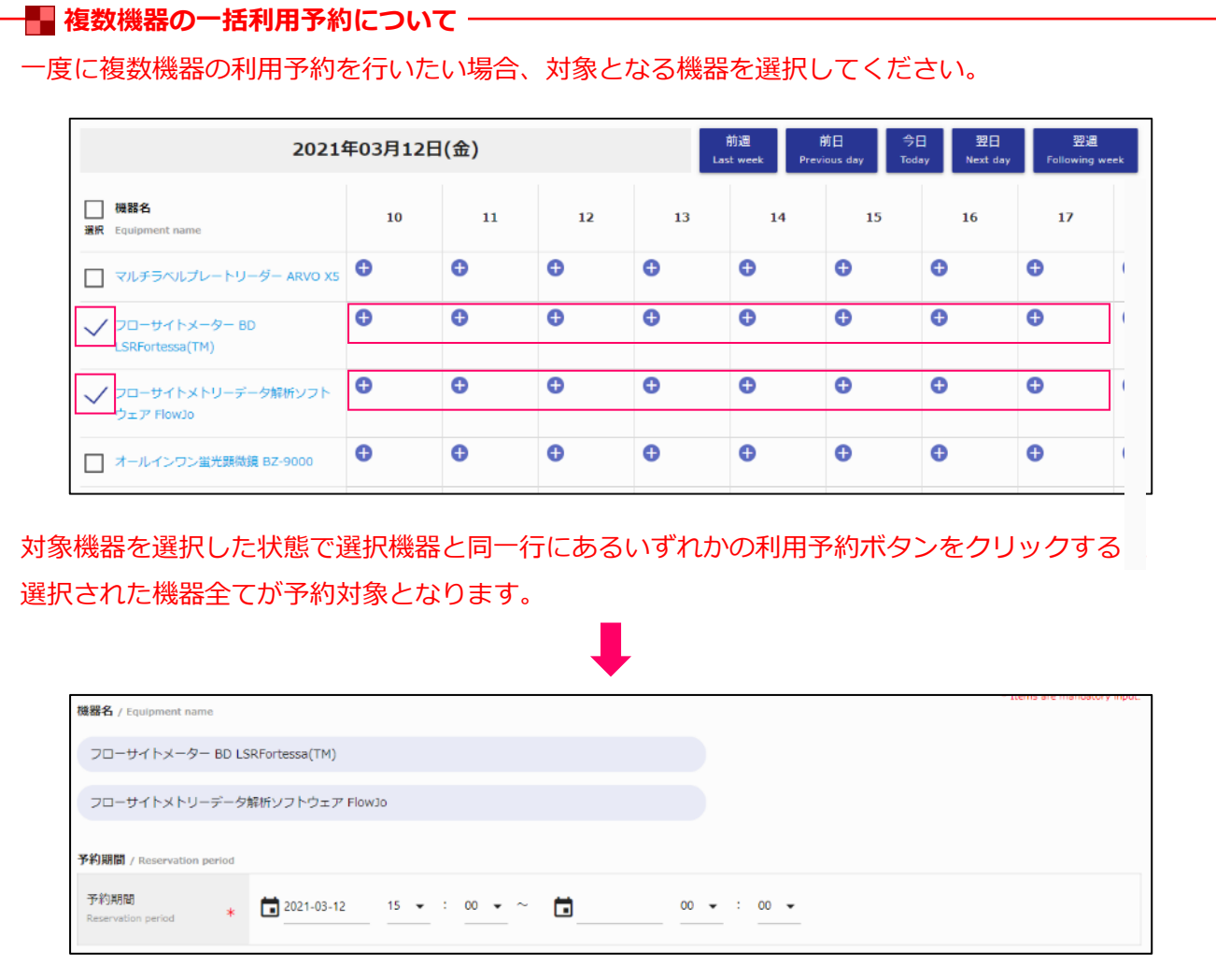

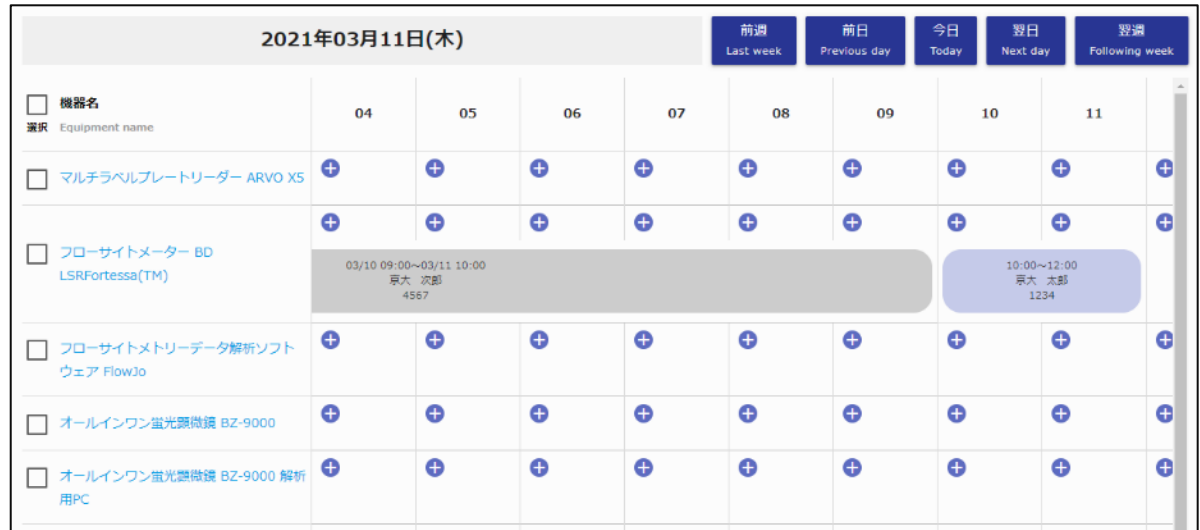

### **・予約情報**

機器毎の予約情報が表示されます。自身の予約は青色、他者の予約は灰色で表示されます。 自身の予約情報をクリックすると、予約詳細情報の確認・編集が可能です。

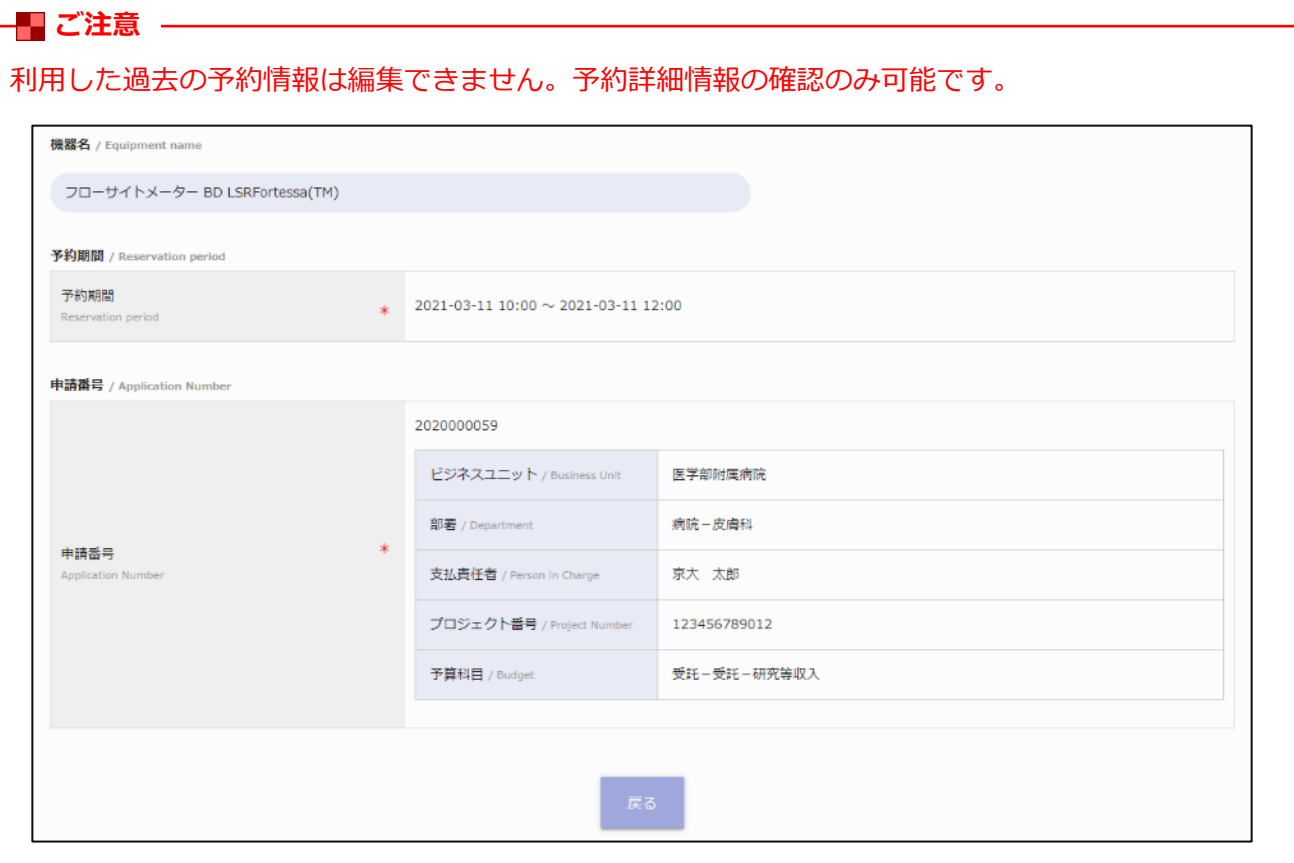

## **2-3. 機器予約**

利用予約情報を選択・入力します。

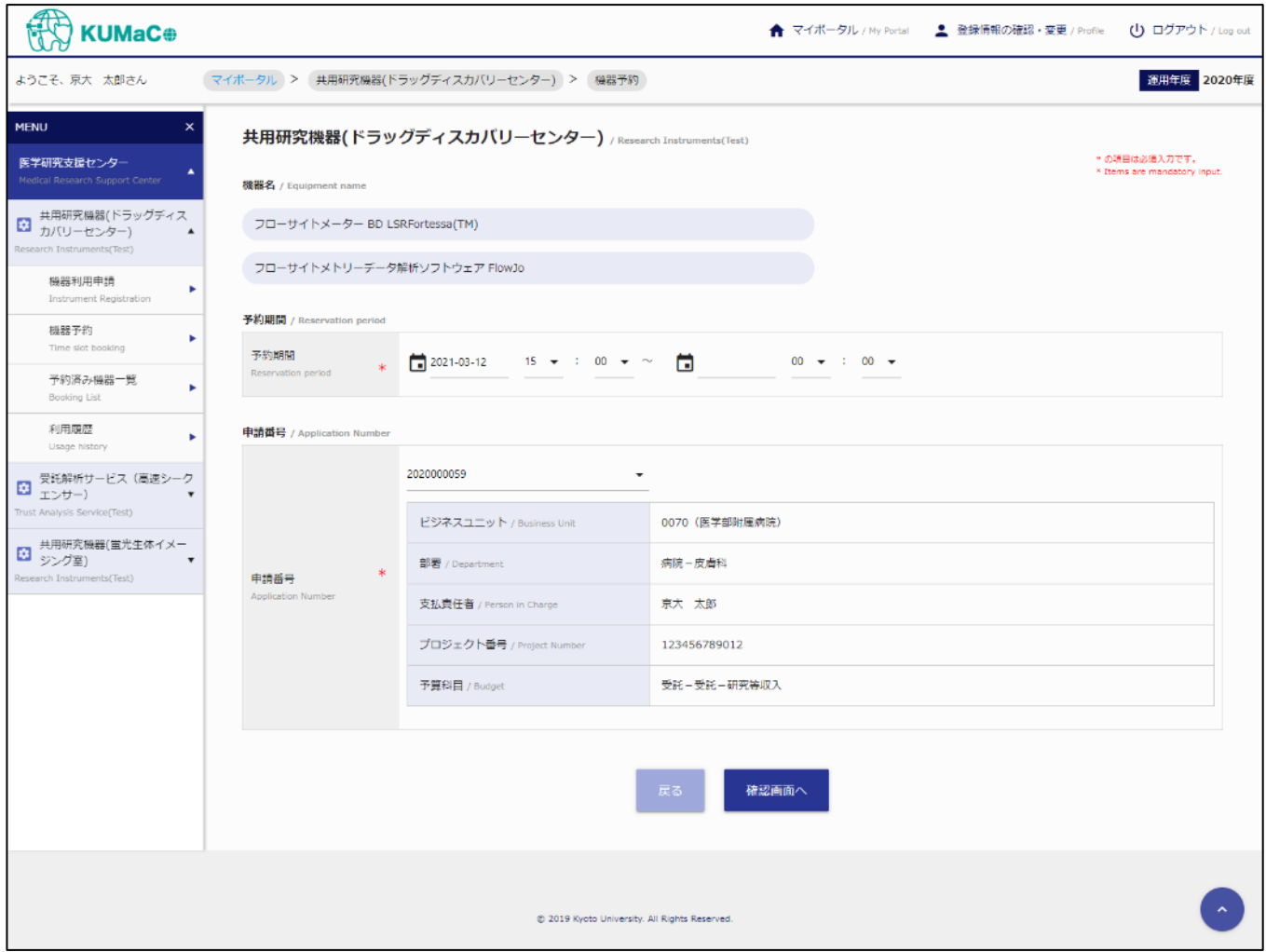

## **2-3. 機器予約**

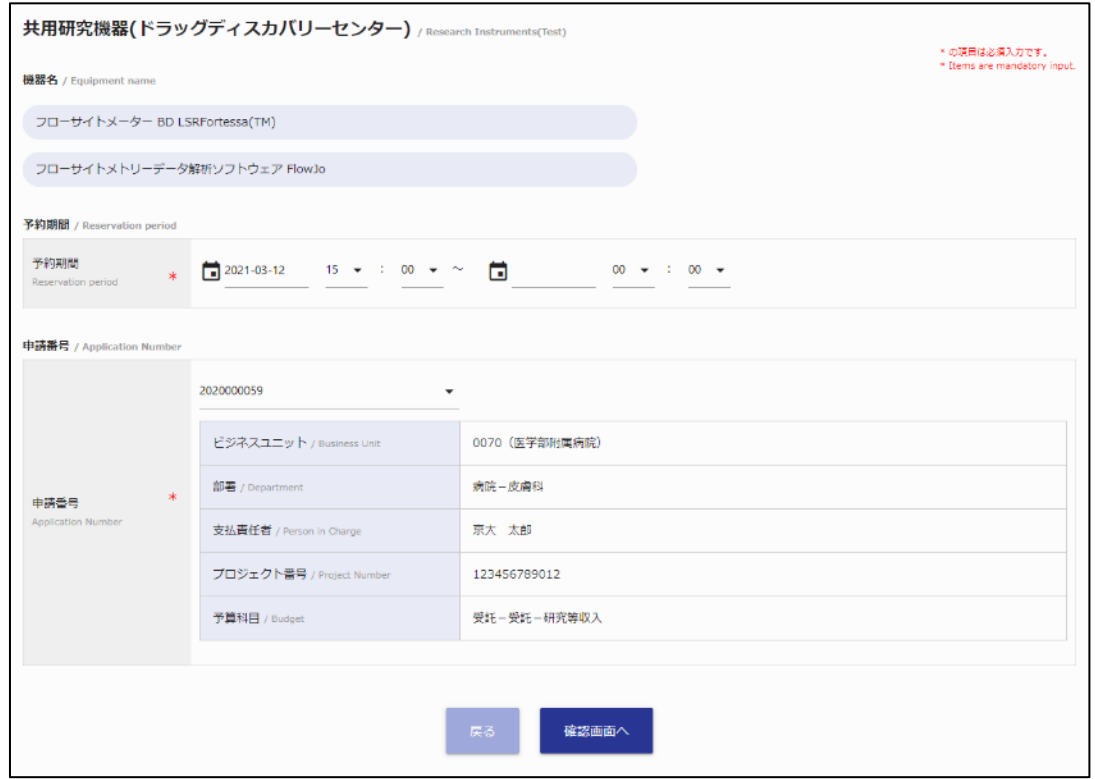

## **・機器名**

予約対象機器が表示されます。

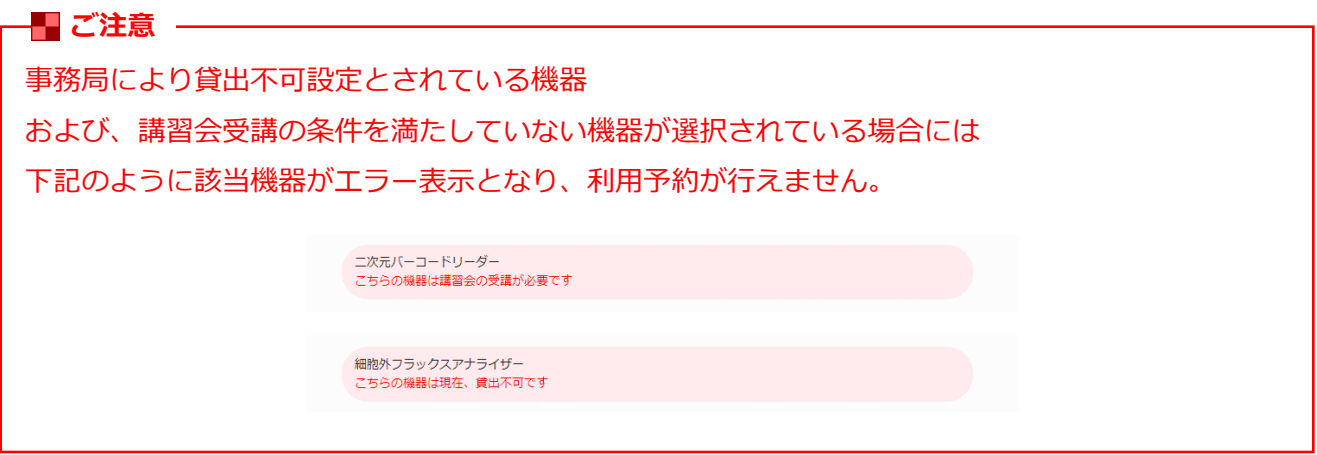

### **・予約期間**

予約期間を指定してください。

### **・申請番号**

利用予約に紐づける申請番号を選択してください。

## **2-3. 機器予約**

利用予約情報を選択・入力後、よろしければ [確認画面へ] ボタンをクリックしてください。

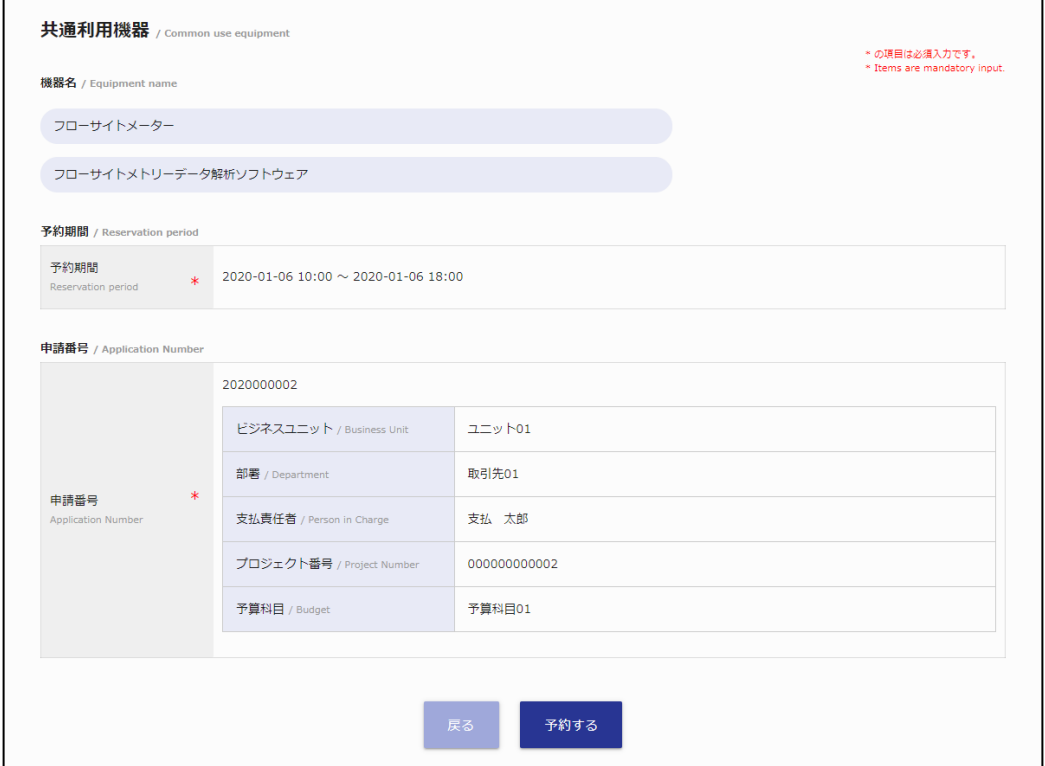

利用予約情報をご確認いただき、よろしければ [予約する] ボタンをクリックしてください。 正常に登録処理が完了すると下記の画面が表示されます。

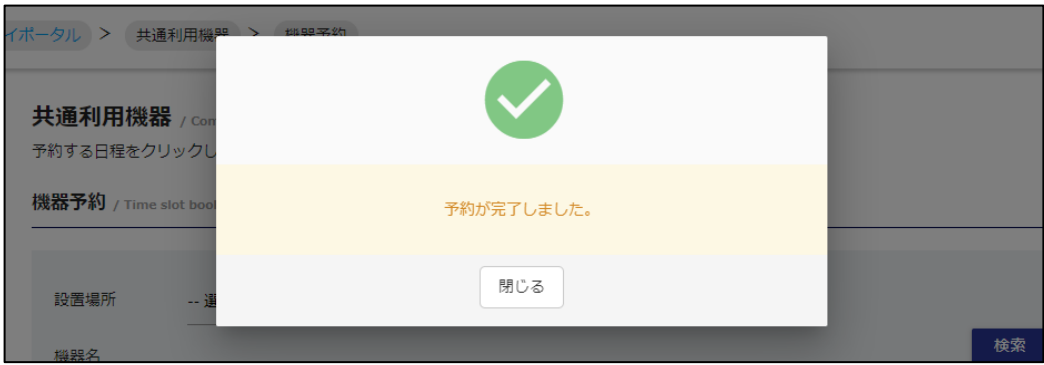

**利用予約 登録完了画面**

利用予約の一覧を確認できます。

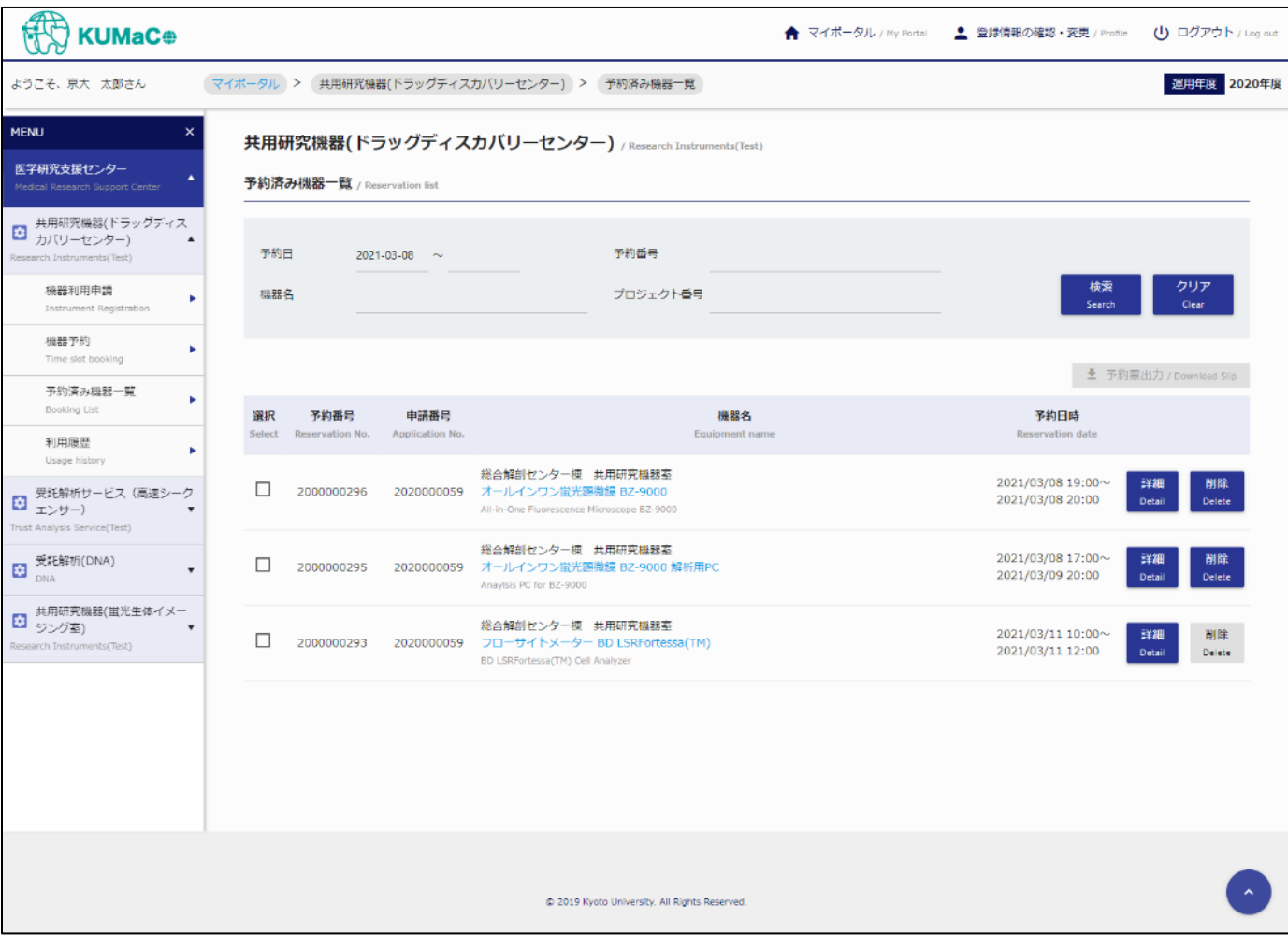

機器の利用予約が一覧表示されます。

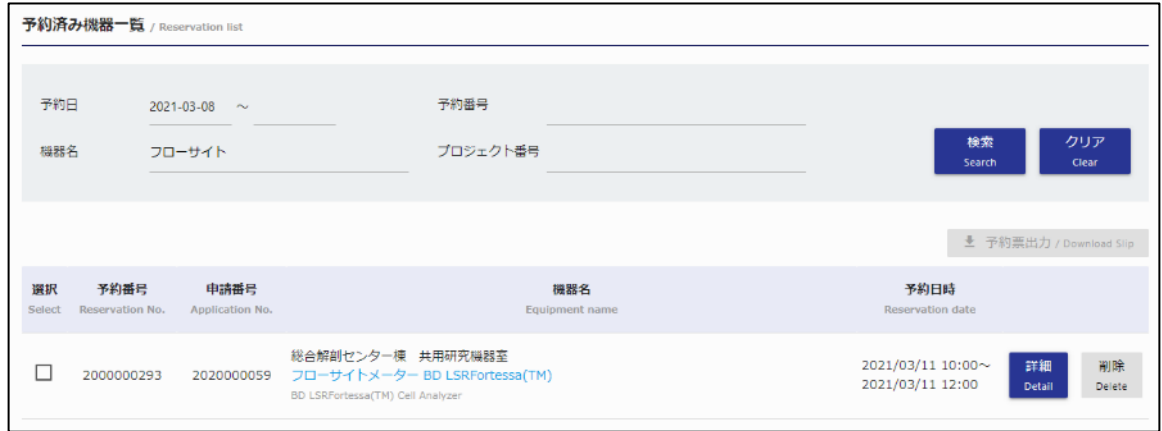

### **【検索条件】**

選択・入力された条件に合致する予約の抽出が可能です。 条件の選択・入力後、[検索] ボタンをクリックしてください。

### **・予約日**

期間を選択してください。指定された期間内に該当する利用予約の抽出が可能です。

#### **・予約番号**

予約番号を入力してください。部分一致した予約の抽出が可能です。

### **・機器名**

機器の名称を入力してください。

※英名での検索も可能です。

※スペースで区切ると複数ワードでの検索も可能です。その場合、全てのワードに一致する機器のみが 抽出されます。

### **・プロジェクト番号**

プロジェクト番号を入力してください。部分一致したプロジェクトの抽出が可能です。

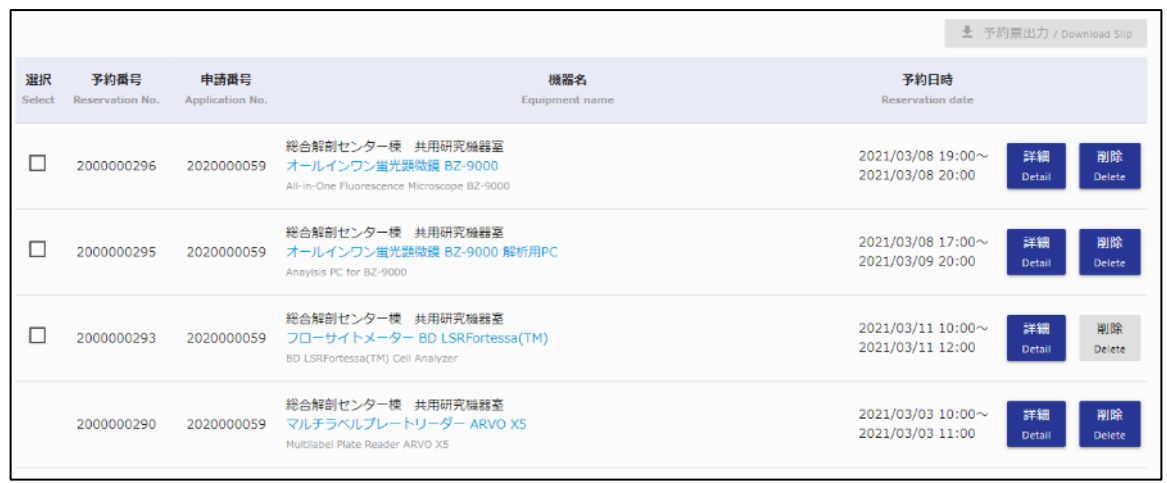

### **・予約番号**

予約番号が表示されます。

未来日の予約にはチェック欄が表示され、選択することで予約票の出力が可能です。

### **・申請番号**

申請番号が表示されます。

#### **・機器名**

機器の設置場所、機器名、機器名(英字)が表示されます。機器名をクリックすると機器毎の オプション情報が確認できます。

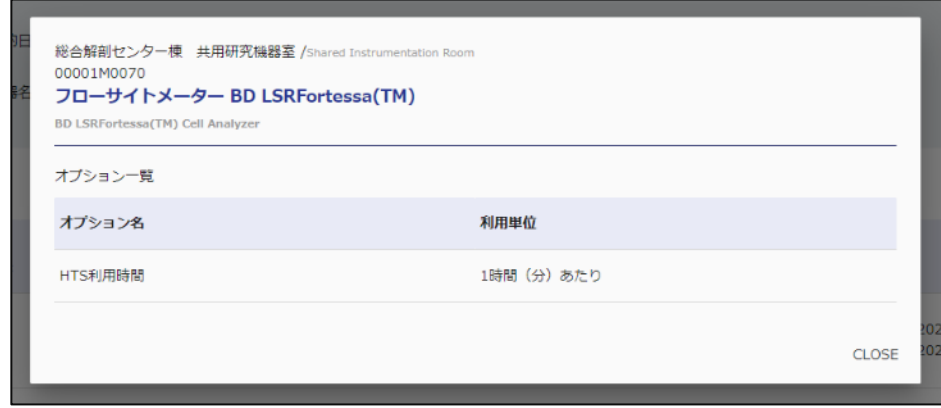

### **・申請日**

申請日が表示されます。

### **・予約日時**

予約日時が表示されます。

### **・詳細ボタン**

クリックすると予約詳細情報の確認・編集が可能です。

### **・削除ボタン**

クリックすると予約の削除が可能です。

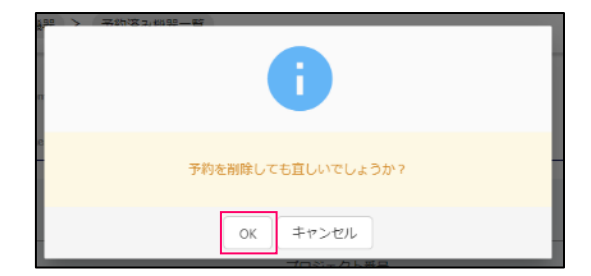

確認ダイアログが表示されますので、よろしければ [OK] ボタンをクリックしてください。 正常に削除処理が完了すると下記の画面が表示されます。

### **利用予約 削除完了画面**

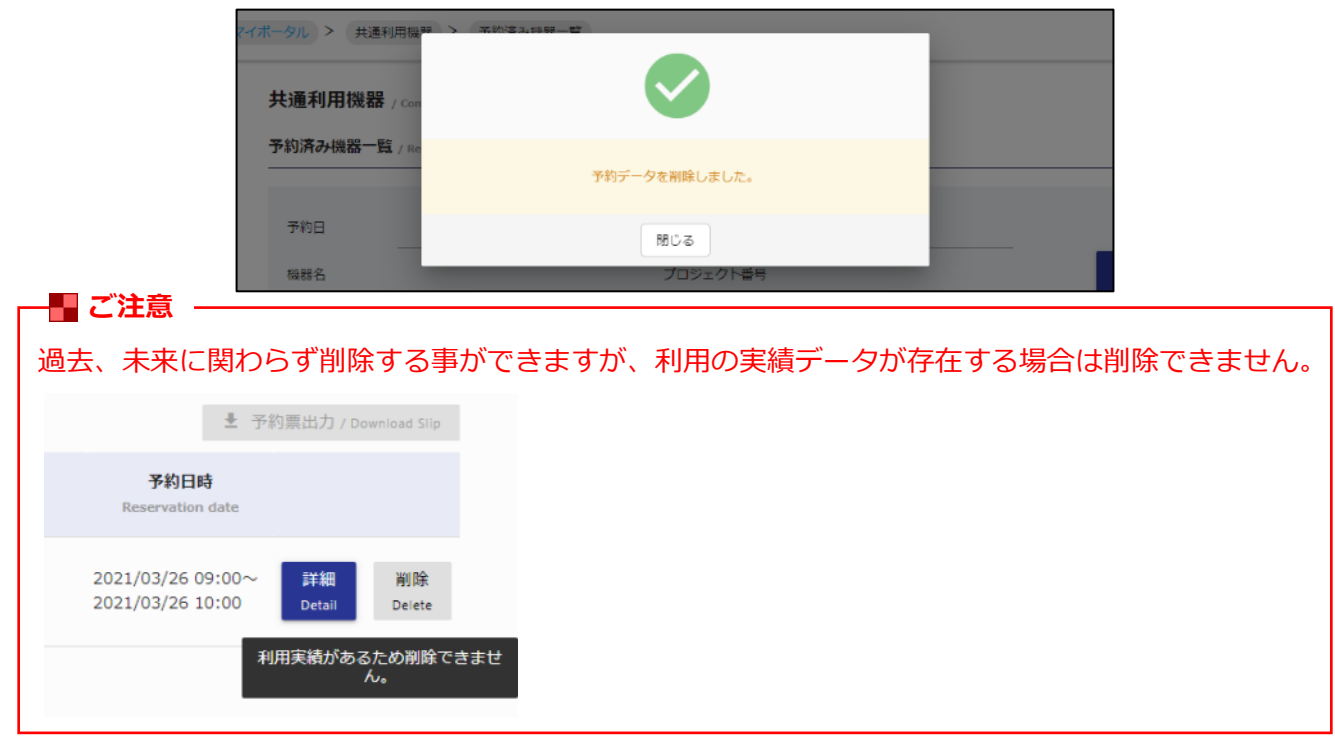

### **■予約票の出力**

予約票を出力したい予約番号を選択した状態で [予約票出力] ボタンをクリックしてください。 ※一度に複数予約番号の選択も可能です。

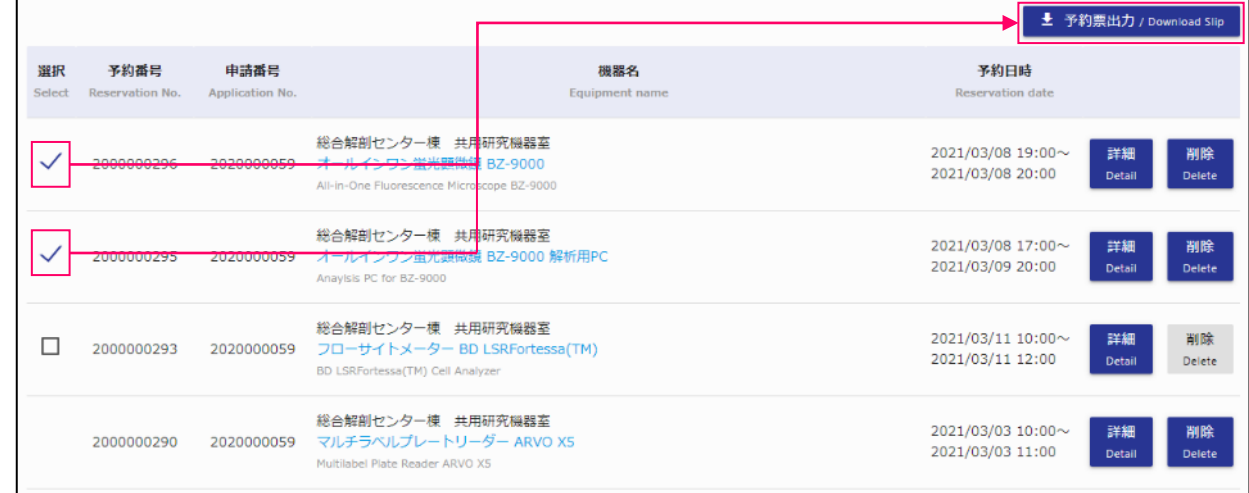

### 予約票がダウンロードされます。

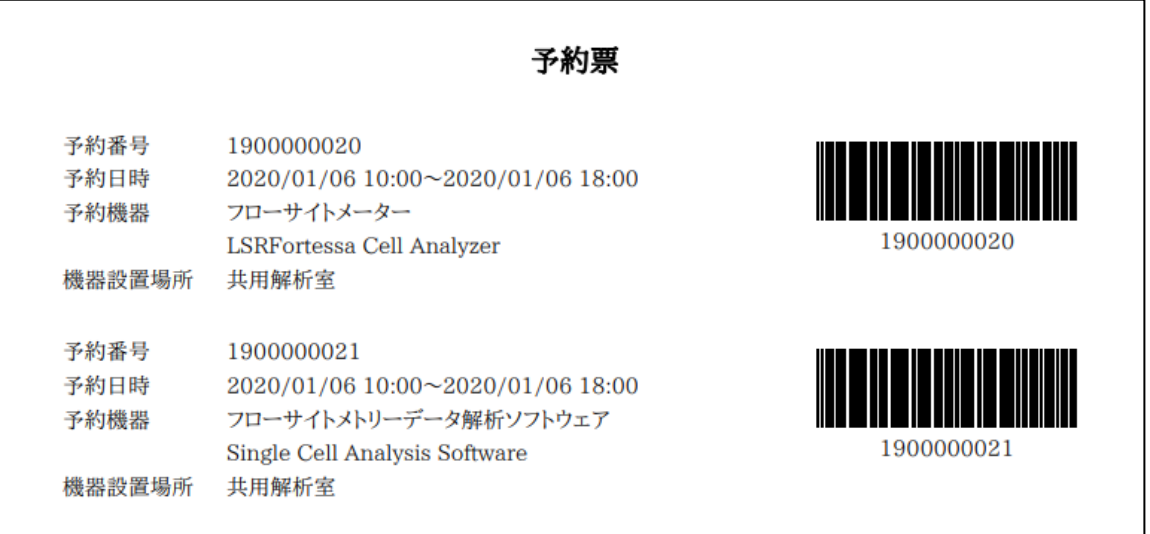